## **FIRMA MECANICA PARA ORFEO EXPRESS**

Para trabajar la firma mecánica se realiza de la misma forma en que se realiza una respuesta o solicitud en Orfeo express, abrimos el Orfeo y empezamos a rellenar los campos.

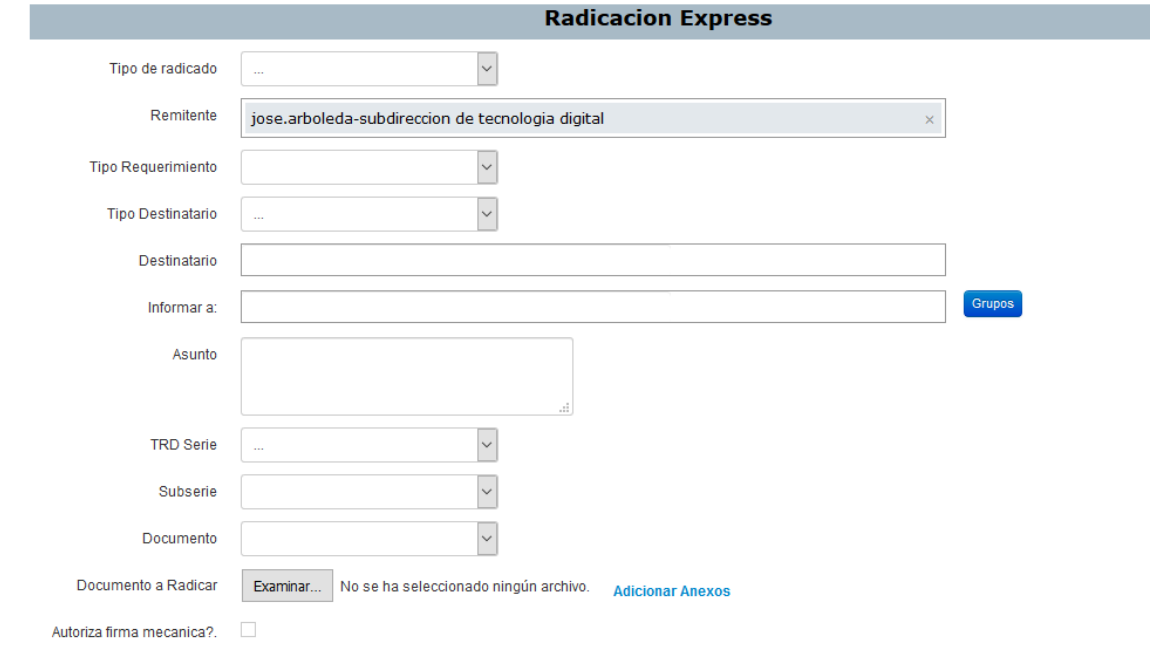

En la parte donde nos pide el remitente, le damos clic en la **X** borramos el remitente por defecto y colocamos el nombre del jefe quien tiene la firma mecánica.

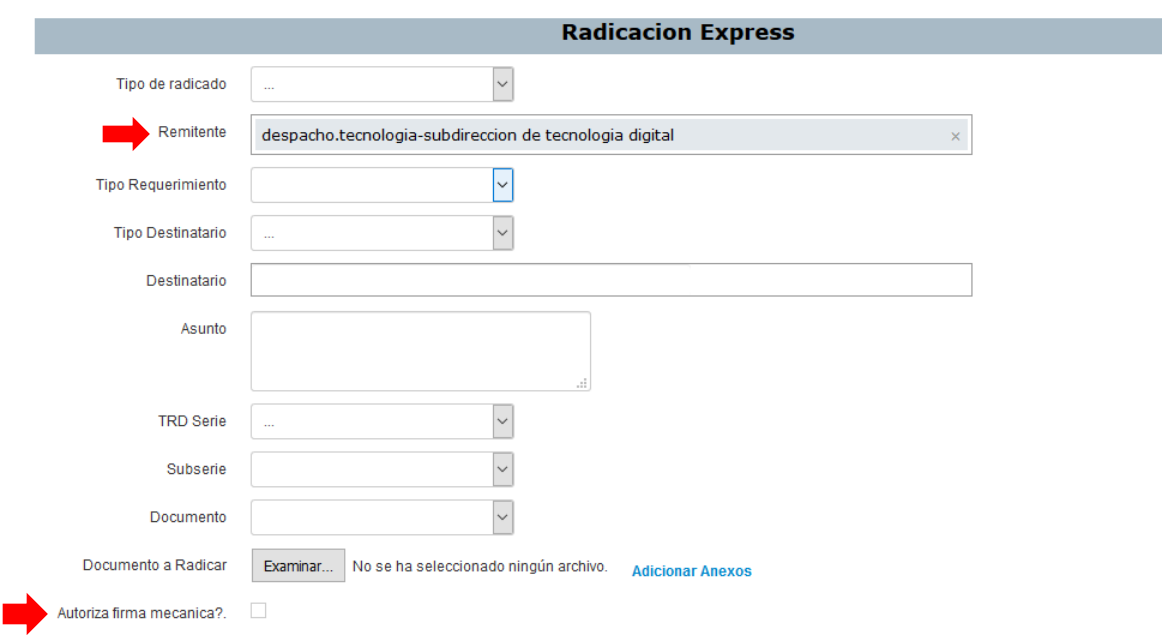

El resto de las casillas se rellenan de la misma forma en la parte final hay un recuadro donde dice autoriza firma mecánica le damos clic y nos sale la siguiente ventana.

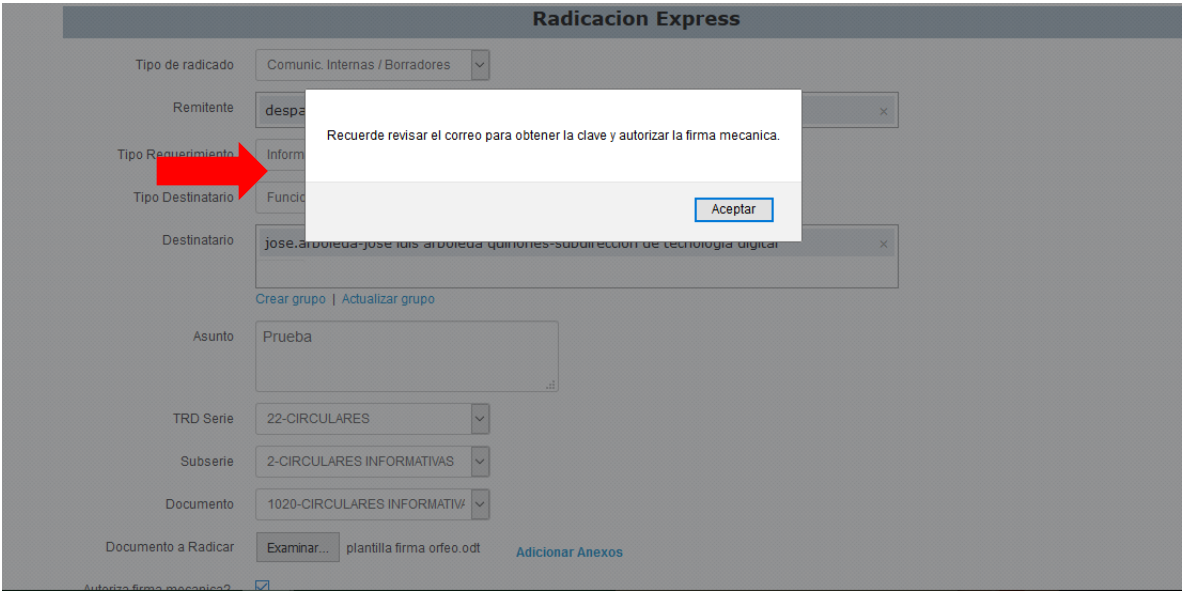

Le damos clic en aceptar y automáticamente a nuestro jefe le llega un correo con el documento a cuál se le anexara la firma y un código.

El jefe revisara el documento, si está de acuerdo nos enviara por correo o por WhatsApp el mismo código.

Ese código lo ingresamos en la casilla donde dice Clave que autoriza la firma

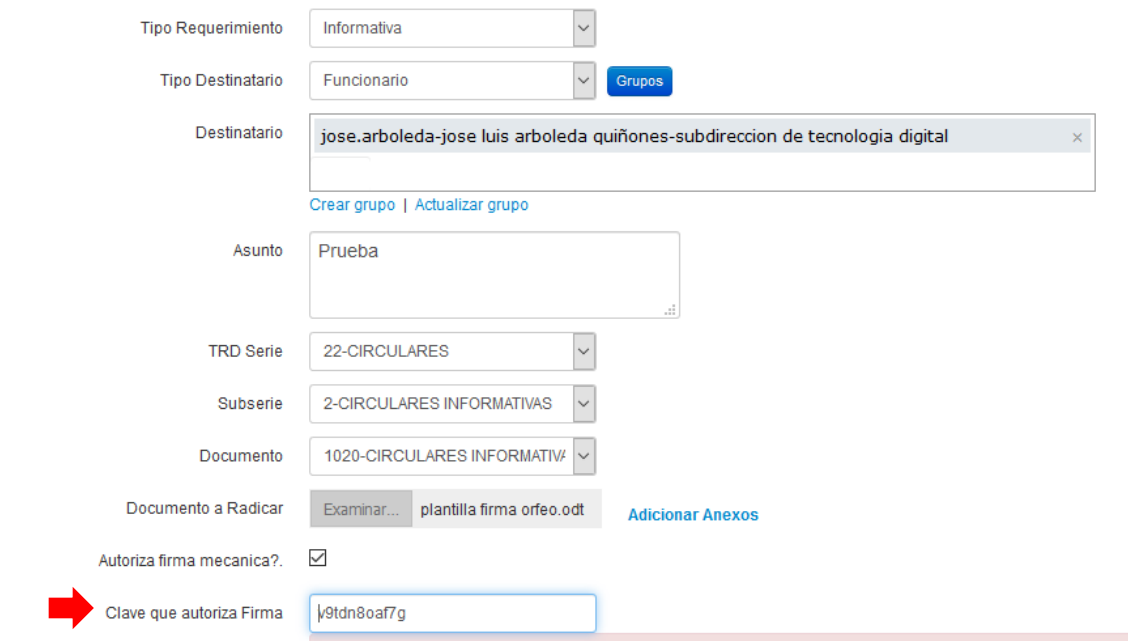

Le damos clic en enviar y automáticamente el Orfeo llegara al destino final.

Cabe aclarar que la plantilla para la firma mecánica es diferente a la plantilla normal.

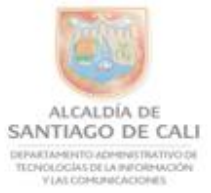

 $\mathsf{I}$ 

 $F = 1$ Al contestar favor cite estos datos: Radicado No.: \*RAD\_S\*<br>Fecha: \*F\_RAD\_S\*<br>TRD. \*TRD\_S\*<br>Rad. Padre: \*RAD\_E\_PADRE\*

.<br>Ko lo elimine si desea firma<br>No lo elimine si desea firma Mecananicamente este Documento